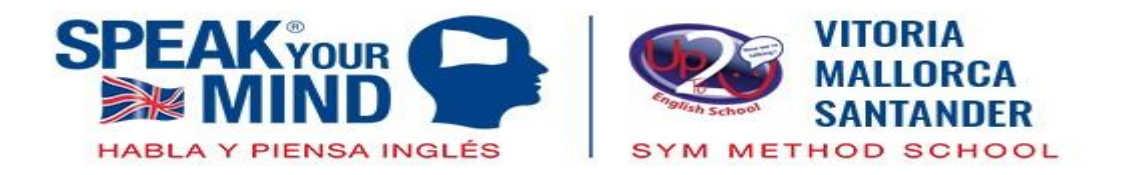

# *ANEXO: POSIBLES FALLOS DURANTE LA INSTALACIÓN*

PARA GARANTIZAR UN MEJOR RESULTADO RECUERDE UTILIZAR UNA CONEXIÓN WI-FI

### *Problema 1*: **Fallo del enlace de confirmación**

- Abrir el email de confirmación recibido de "Usuario Admin"
- Copiar el enlace
- Pegar el enlace en la barra de búsqueda

# *Problema 2:* **No nos llega el email de confirmación**

El email se nos envía desde "Usuario Admin"

Comprobar la bandeja de "correo no deseado" (spam)

No siempre es necesario el email de confirmación, procede rellenando la información solicitada en el inicio de sesión (usuario y contraseña) en la página web o aplicación.

Si el inicio de sesión continúa sin éxito, por favor comunícanoslo.

#### *Problema 3:* **Libros no abriéndose en la aplicación**

- Introduce el código del libro
- Haz click en actualización de perfil.
- Regresa al escritorio (página web)
- Desplaza hacia abajo el cursor y encontrarás el libro desbloqueado

 CASO 1: Si no aparece el libro bajo los cursos (página web), el código se ha escrito incorrectamente:

- Comprobar de nuevo el código. Cuidado con los caracteres: **I** ("i" mayúscula), **l** ("L" minúscula), **0** (número cero), **O** ("o" mayúscula)
- Si el libro sigue sin abrirse comunícanoslo.

CASO 2: Si ves el libro bajo los cursos (sitio web) pero no en la App:

- Sincroniza la app con el sitio web.
- Si la sincronización no funciona, por favor desinstale y vuelva a instalar la App.

#### *Problema 4:* **No se abre la lección**

- Sincronice la aplicación con el sitio web.
- Si la sincronización no funciona, desinstale y vuelva a instalar la aplicación.

# *Problema 5:* **Olvidé mi contraseña**

- Debajo de los campos de inicio de sesión puede ver "¿Olvidó la contraseña?"
- Haz clic en "¿Olvidaste la contraseña?" Y siga las instrucciones
- El correo electrónico debe ser el mismo que el utilizado para crear la cuenta

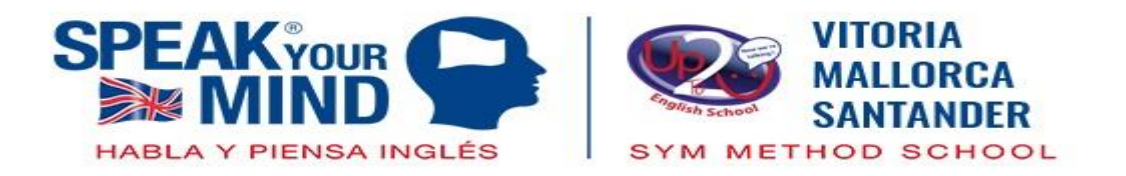

**Si persiste el problema después de haber seguido los pasos de las instrucciones uno a uno y sin saltarse ninguno y después de consultar estos posibles fallos explicados podéis poneros en contacto directo con vuestro centro de estudios y enviar los siguientes datos para atender vuestra incidencia: nombre completo, email, nombre de usuario, nivel del libro y código o contraseña del libro.**